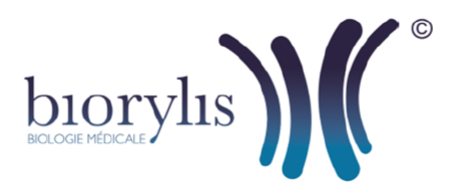

## Disponible sur **App Store**

## Application smartphone IDELab

## **Comment télécharger l'application IDELab depuis votre iPhone 6s ou 6s Plus ?**

- **1.** Sélectionnez "**App Store**"
- 2. Sélectionnez "**Rechercher"** as de l'écran

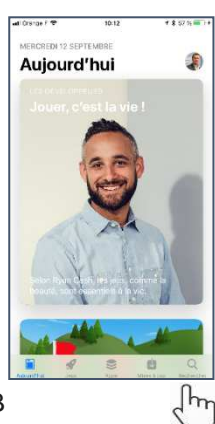

- **3.** Appuyez sur la barre de recherche en haut de l'écran puis tapez IDELAB
- **4.** Sectionnez ensuite l'application IDELab Appuyez sur le bouton OBTENIR pour lancer le téléchargement et l'installation de l'application IDELab. Puis OUVRIR l'application, saisir le **Login** et **Mot de passe** communiqués par le laboratoire et **biorylis** pour le Laboratoire et appuyer sur CONNEXION.

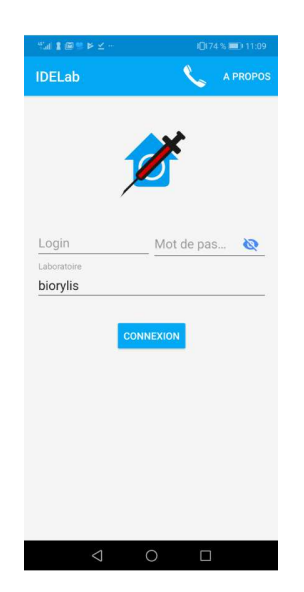

**5.** L'application IDELab est installée sur le bureau de votre IPhone, cliquez sur l'icône de l'application pour l'exécuter.

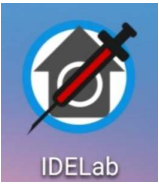